# **Discharge - Criteria Led Discharge - Surgical or Cardiology**

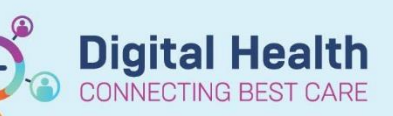

**Digital Health Quick Reference Guide** 

#### **This Quick Reference Guide will explain how to:**

Place an order and document a Criteria Led Discharge for surgical/cardiology patients. Ensure that a medical officer have documented on the notes that a patient is suitable for criteria led discharge prior to placing this order. **Definitions:** 

- **Criteria Led Discharge -** Improves patient flow within the hospital by facilitating discharge of patients when
- they meet the specified discharge criteria
- **Orders and Referrals** A page within Powerchart used to view, add, complete and discontinue orders
- **Care Plan Summary** Displays information about the patient's plans of care and statuses

# **1. Adding the Criteria Led Discharge – Surgical/Cardiology**

- Navigate to **Orders and Referrals** page and click  $\frac{1}{2}$  Add
- Search and select Criteria Led Discharge Surgical/Cardiology

#### **2. Initiating the Criteria Led Discharge – Surgical/Cardiology**

- List of Pre-ticked criteria will display
- To define a patient specific criteria, tick the box and right-click on Patient Specific Criteria
- Click Modify and enter the specific criteria in the Description field
- Click **V**: Initiate Now
- Status will change to Initiated Pending
- Click Sign
- Criteria Led Discharge status will appear as Initiated and ready for documentation

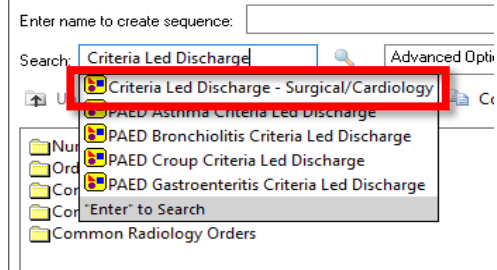

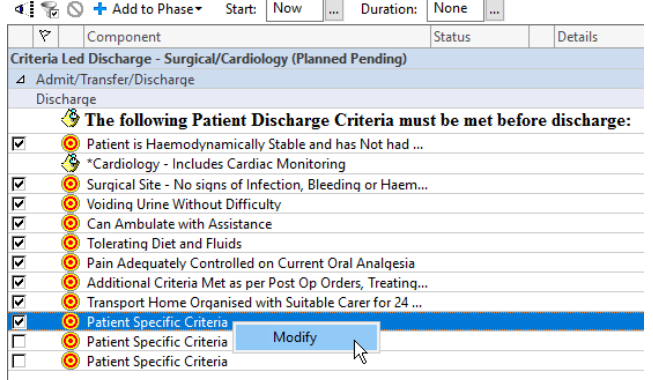

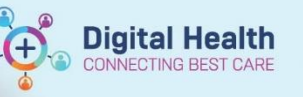

## **3. Documenting on Criteria Led Discharge- Surgical/Cardiology**

- Select the Document in Plan tab on the **Orders and Referrals** page
- Select Outcome Descr | Sign Documentation met or Criteria not met for each criteria
- Click once completed

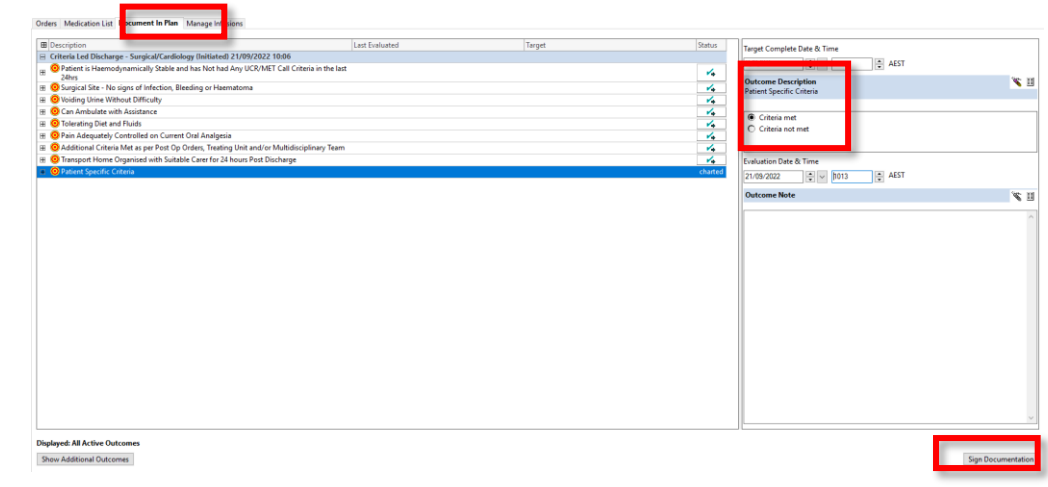

### **4. Reviewing Criteria Led Discharge- Surgical/Cardiology**

- Navigate to **Care Plan Summary** page
- A summary of met outcomes will display

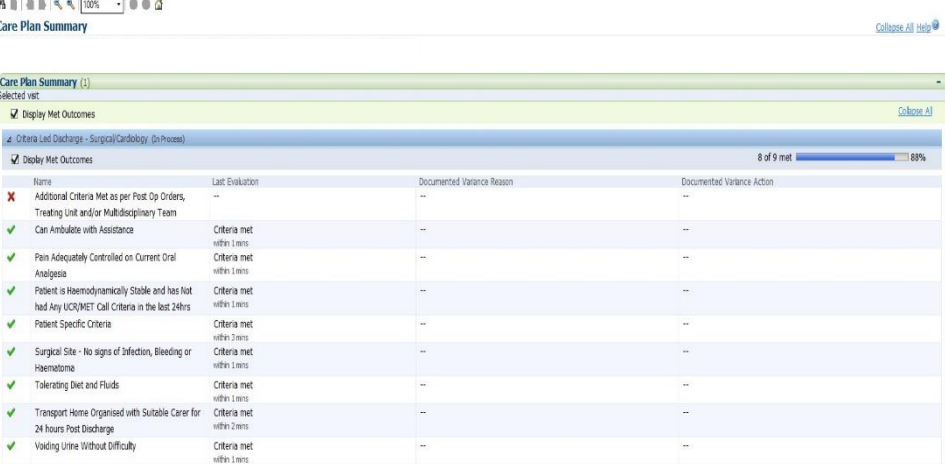